# **UPDES Storm Water Permit Training**

Julian Carroll, DWQ

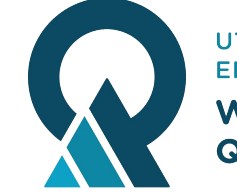

**UTAH DEPARTMENT of** ENVIRONMENTAL QUALITY

**WATER QUALITY** 

# **Table of Contents**

 $\overline{\phantom{a}}$ 

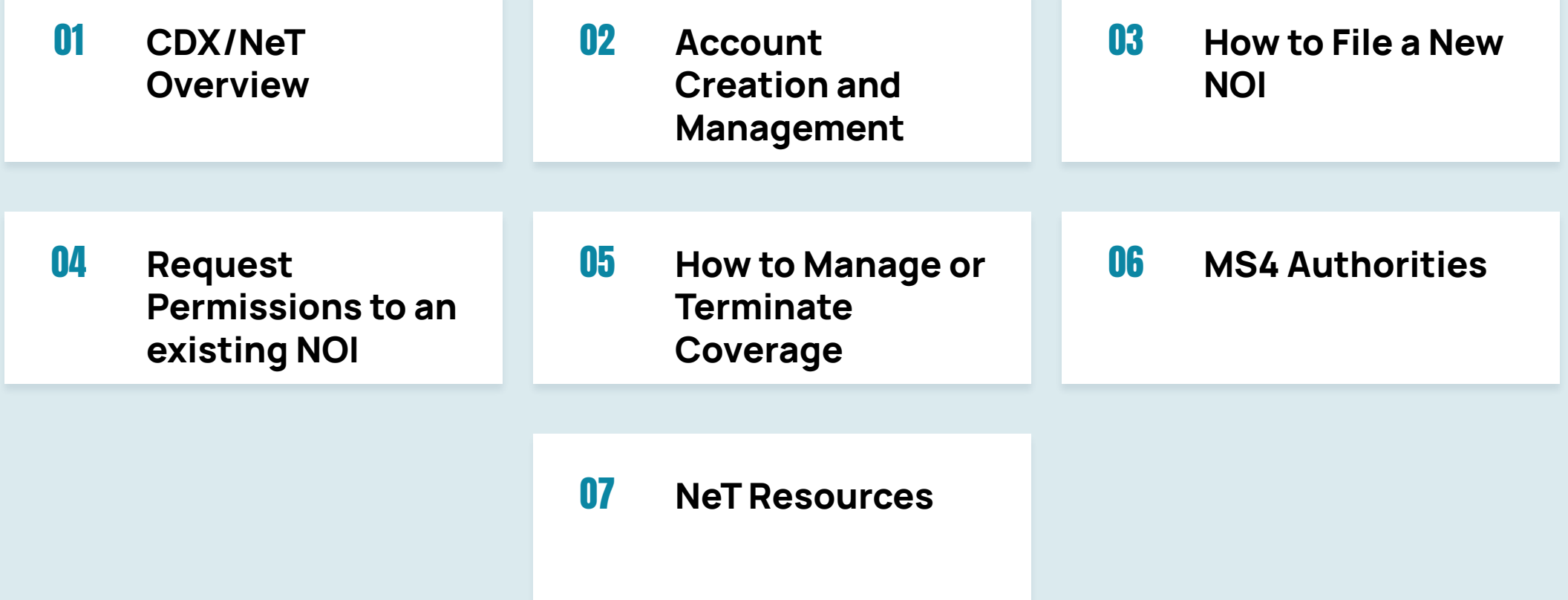

## **What is CDX?**

- **Central Data Exchange** Managed by EPA o Central platform which manages all EPA reporting systems
- EPA published the National Pollutant Discharge Elimination System (NPDES) Electronic Reporting Rule on October 22, 2015. ○ Required regulatory entities to report information electronically

## **What is NeT?**

### **● NPDES eReporting Tool**

- NeT refers to a subset of applications within CDX
- NeT applications house different UPDES permits
	- Construction Stormwater
	- Industrial Stormwater
	- Dewatering, etc.

## **Permissions in NeT**

- View View permit form
- Edit Edit the permit, but not submit any changes
- Sign Submit changes for review
- Manage Manage other accounts' access to the permit

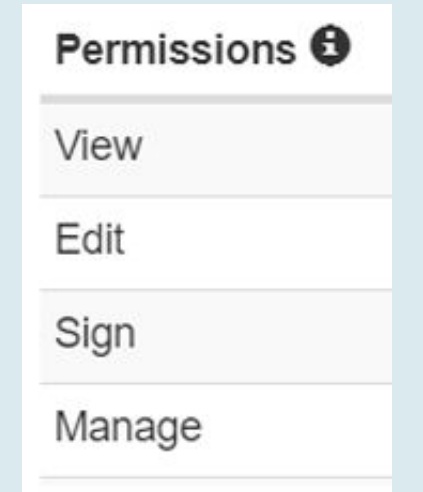

## **Roles in NeT**

- Preparer
	- o Can only View and Edit
- Signatory
	- Can do everything
	- Required to create, terminate, change, or renew a permit

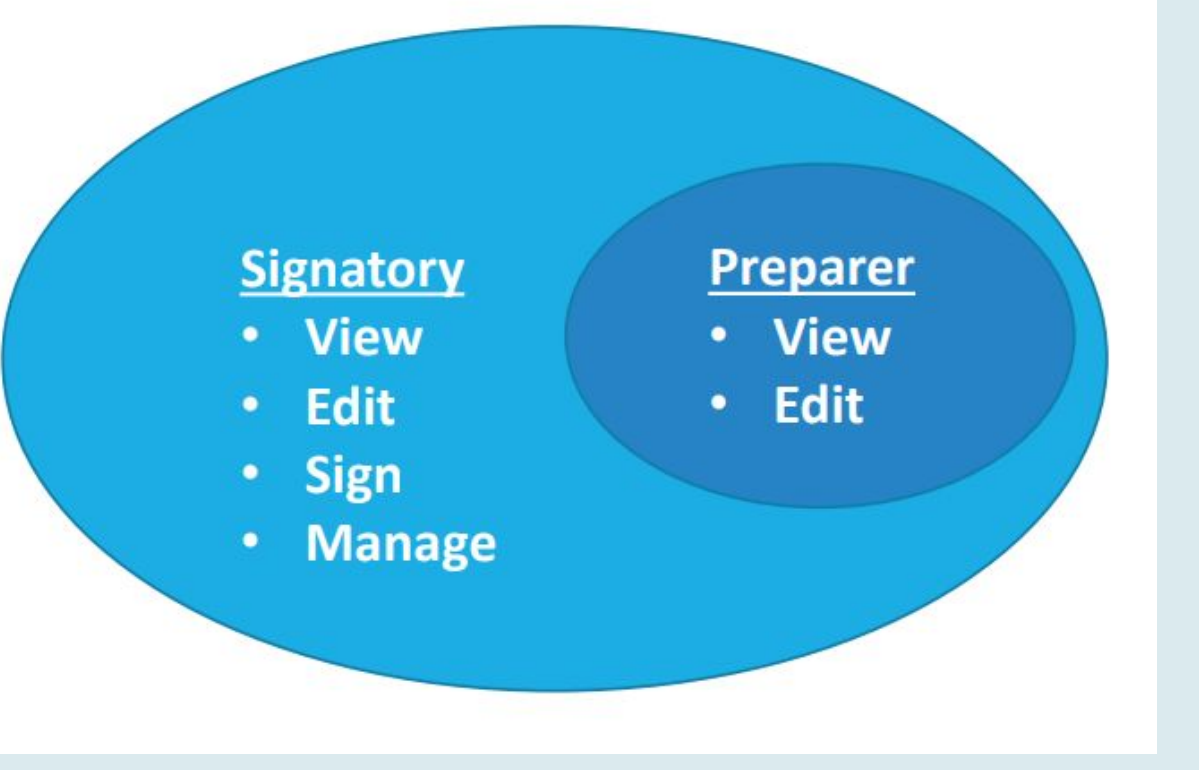

### **Creating an Account**

### **Go to [cdx.epa.gov](http://cdx.epa.gov)**

● "Register with CDX"

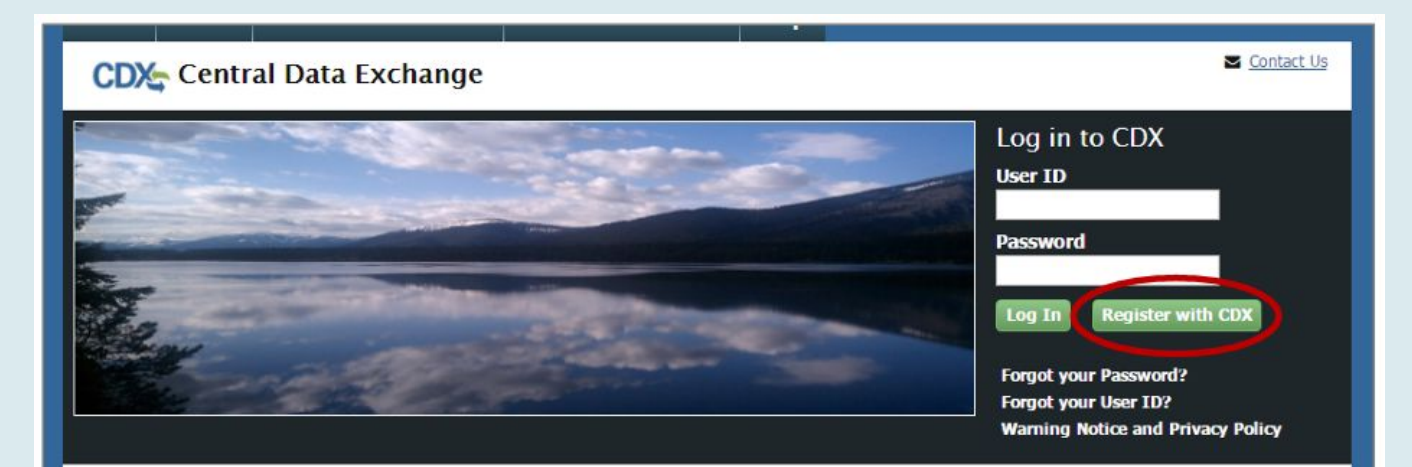

### Welcome

Welcome to the Environmental Protection Agency (EPA) Central Data Exchange (CDX) - the Agency's electronic reporting site. The Central Data Exchange concept has been defined as a central point which supplements EPA reporting systems by performing new and existing functions for receiving legally acceptable data in various formats, including consolidated and integrated data.

### **Terms and Conditions Creating an Account**

**E** Contact Us

### ● Read Terms and **Conditions**

• Confirm you are registering for yourself, and will not share the account information

### **CDX** Terms and Conditions The access and use of CDX Registration for the electronic submittal of environmental information require the creation of a user ID and password that I must maintain and keep confidential. I will review the following steps concerning the creation and maintenance of a user ID and password. **Warning Notice** In proceeding and accessing U.S. Government information and information systems, you acknowledge that you fully understand and consent to all of the following: 1. you are accessing U.S. Government information and information systems that are provided for official U.S. Government purposes only; 2. unauthorized access to or unauthorized use of U.S. Government information or information systems is subject to criminal, civil, administrative, or other lawful action: 3. the term U.S. Government information system includes systems operated on behalf of the U.S. Government; <sup>2</sup> Dam this registrant. I will not share my account, and I accept the terms and conditions, above.

# Select NeT App Creating an Account

שרדומאי הוכפר דפוצף דוואווהוווכווופו הפרפוספס לאכול סלאכווו

IEPB: Exchange Network Grant Semi-Annual Reporting Forms

**LEAD: Lead-Based Paint Program** 

**NeT: NPDES eReporting Tool (11)** 

**NetDMR: Network Discharge Monitoring Report (38)** 

**ODS: Ozone Depleting Substances** 

OTAQDCFUEL: Office of Transportation Air Quality DC FUEL Program

OTAQEMTS: Office of Transportation and Air Quality EPA Moderated Transaction System

OTAQREG: Office of Transportation and Air Quality Fuels Registration

OTAQWaiverCredits: Cellulosic Biofuel Waiver Credits Pay.gov Application

POTVP: Petitions to Object to Title V Permits

PSP: Pesticide Submission Portal (Company Number Requests)

- Select NeT application you need
- Select Role

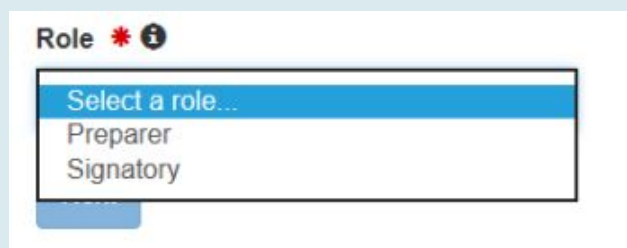

## User Information **Creating an Account**

• Input User Information ○ Make sure to choose security questions you will remember, you will need them when managing your permit!

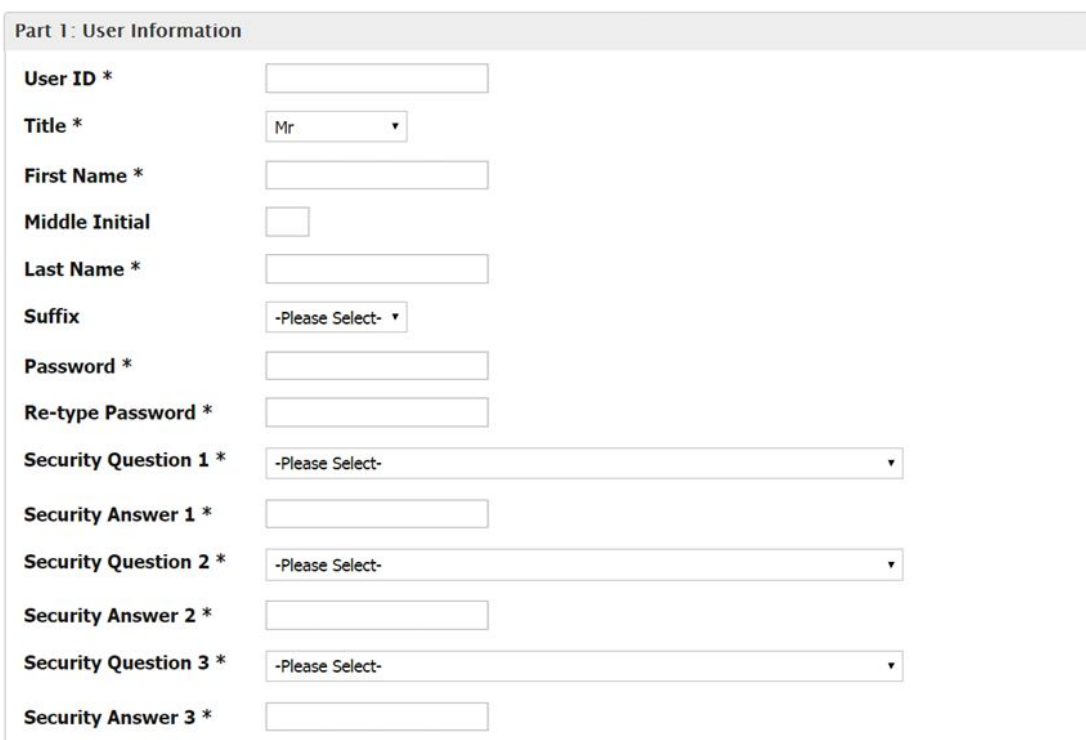

# Add Organization **Creating an Account**

• Search for Organization, and request access.

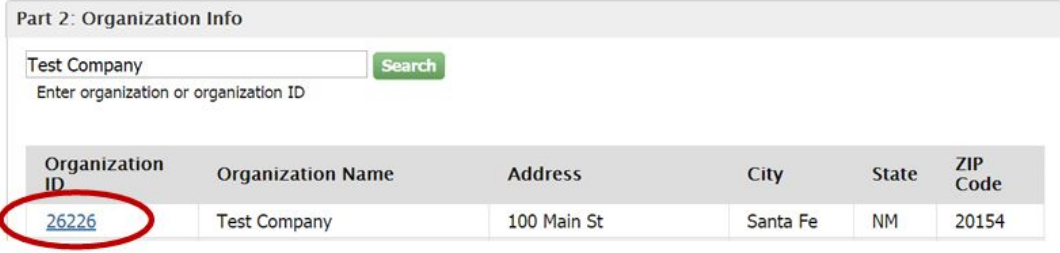

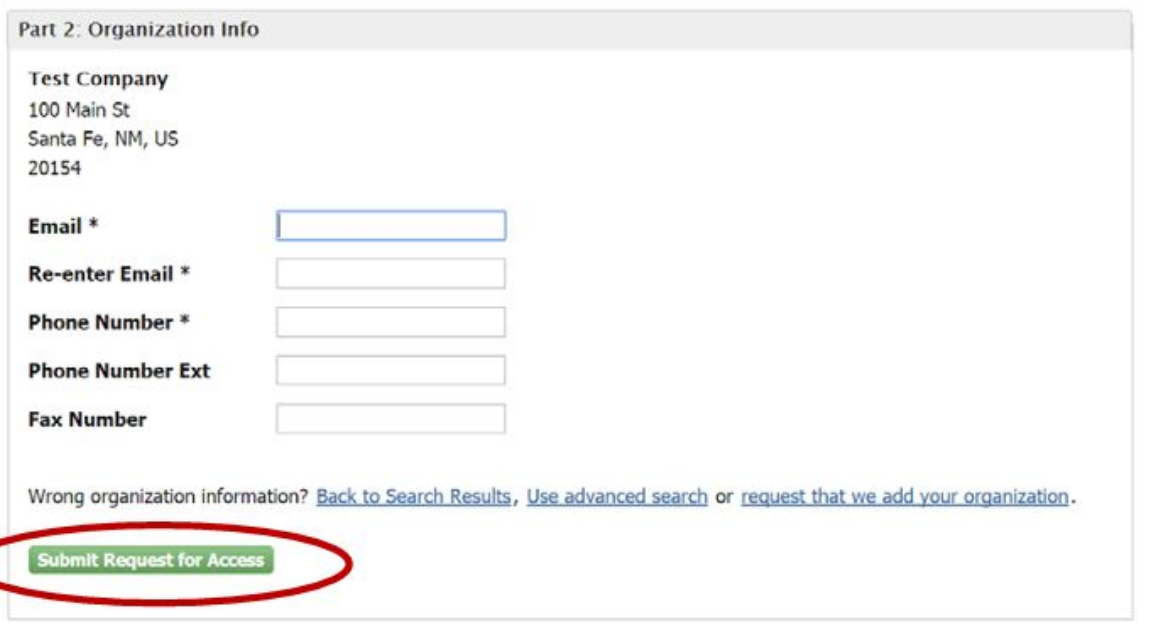

### **Add New Organization** | Creating an Account

- If your Organization is not in CDX, request to add it.
- You must search prior to adding a new organization

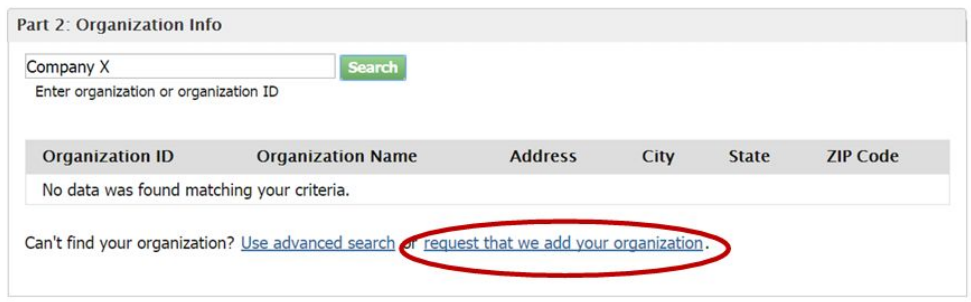

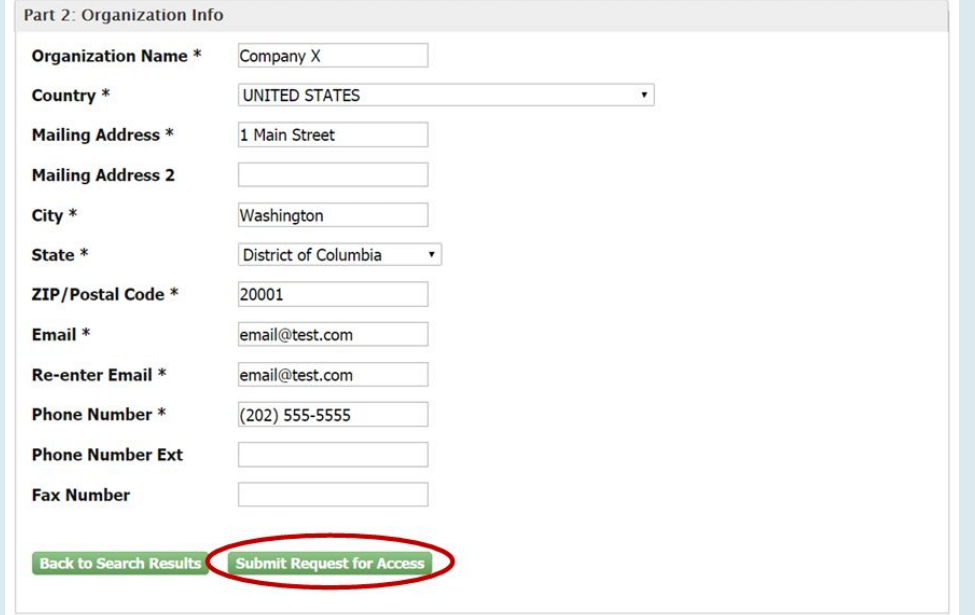

## Activate Account | Creating an Account

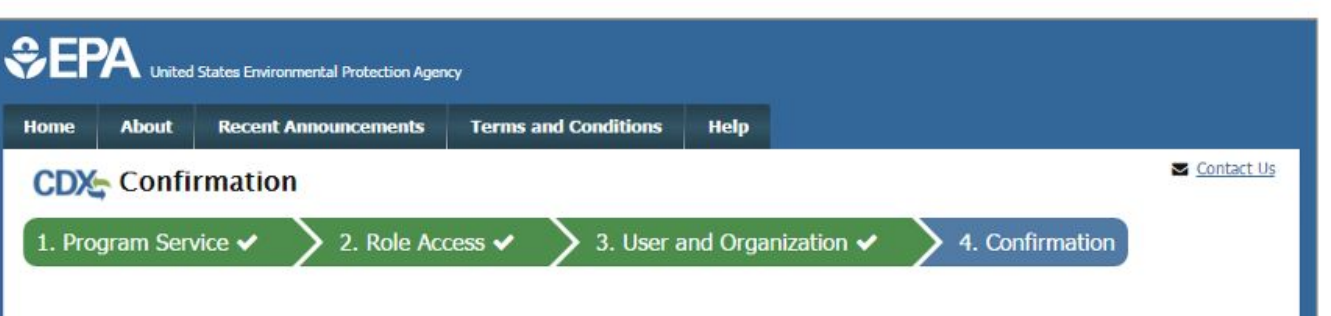

### A few more steps...

You will soon receive an email confirmation message (at email@test.com ) asking you to follow a link to activate your user account. Follow that link to complete your registration. Please contact the help desk if you have any issues at 888-890-1995 or (970) 494-5500 for International callers.

• Find Account Activation email in your inbox

● Click link in email to confirm your account.

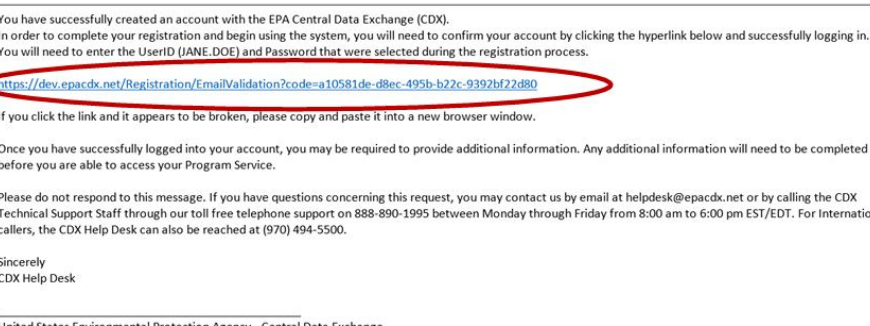

**Return to CDX Home** 

# **Log In** Creating an Account

- Go to cdx.epa.gov
- Input User ID and Password
- Log In

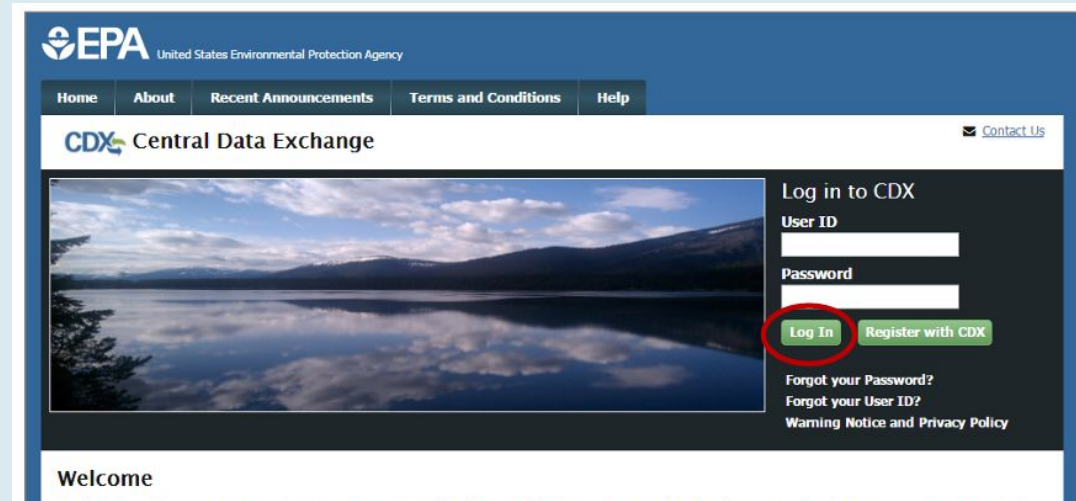

Welcome to the Environmental Protection Agency (EPA) Central Data Exchange (CDX) - the Agency's electronic reporting site. The Central Data Exchange concept has been defined as a central point which supplements EPA reporting systems by performing new and existing functions for receiving legally acceptable data in various formats, including consolidated and integrated data.

- When logging in for the first time, you may need to go through Identity Proofing ○ Usually for Signatory Access
- Can prove identity by:
	- LexisNexis, and independent 3rd party electronic service built into NeT
	- Mailing your info to EPA

- Input only your **PERSONAL** information.
- Info related to your job, such as an office phone number, may get your flagged and denied.

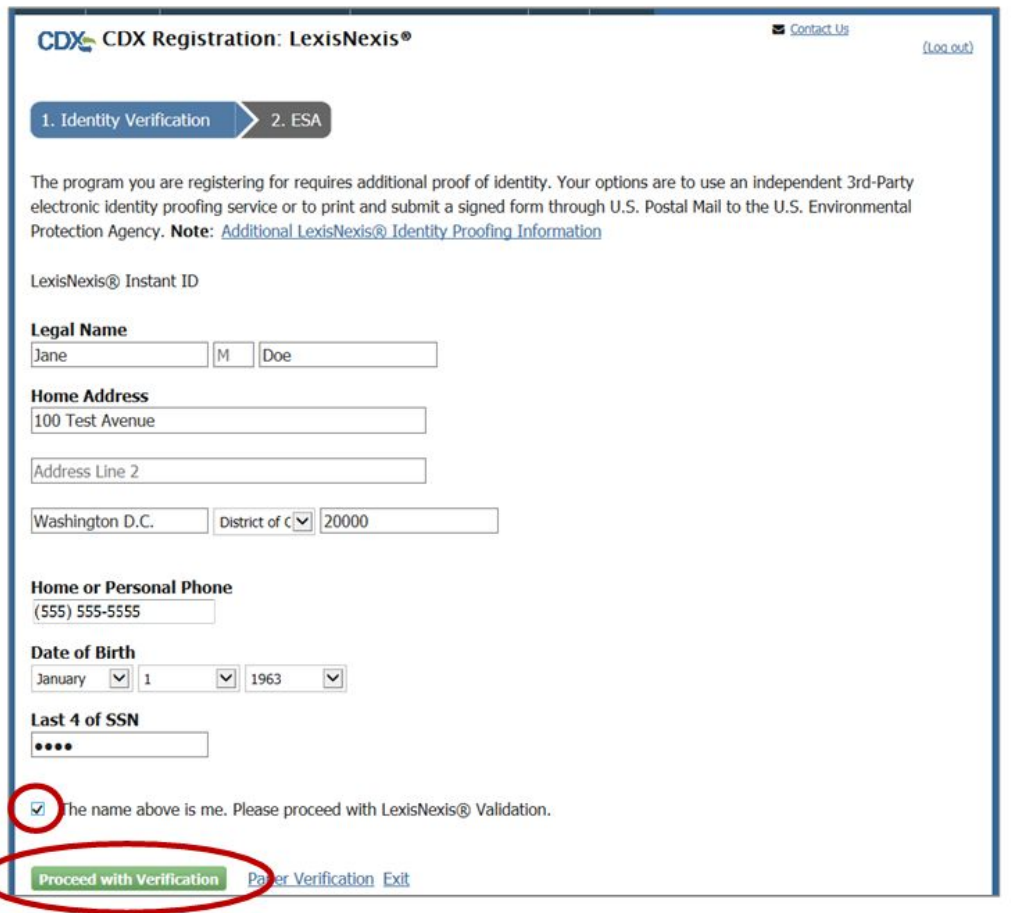

• Create security questions ○ You will need to remember these when you submit any changes to you permits, such as renewing coverage.

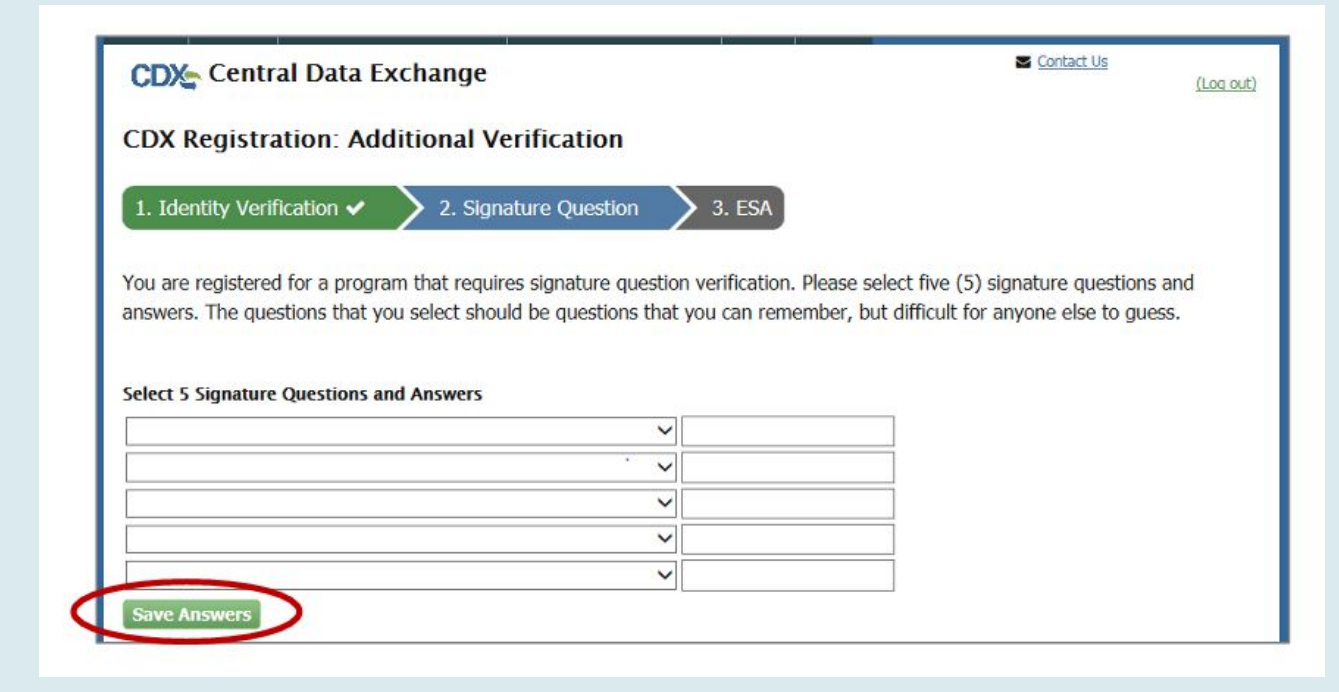

- Review the information you entered
- Sign the Electronic Signature Agreement (ESA)
- Electronics Signature Agreement (ESA) is specific to your organization, so you only need to do this once!

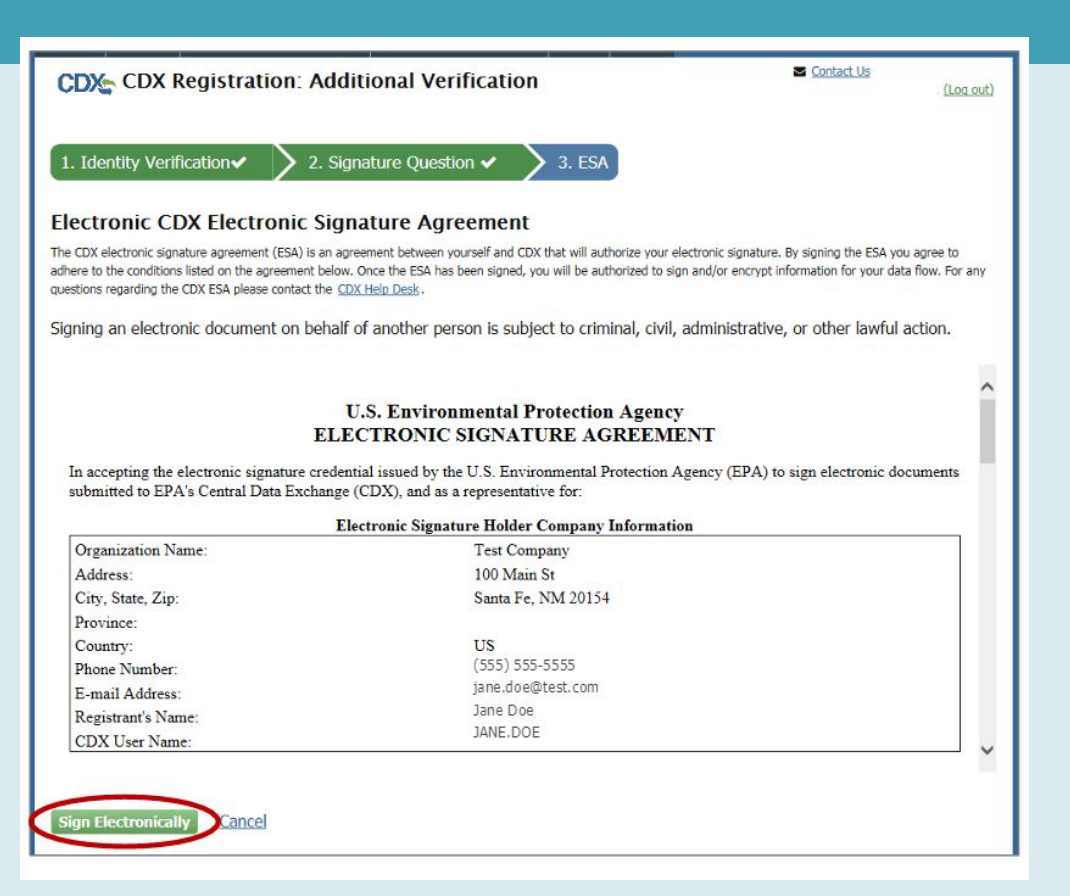

- Use the eSignature widget to sign off on the information
- This widget layout will be similar to how you sign off on any permit documents as well.

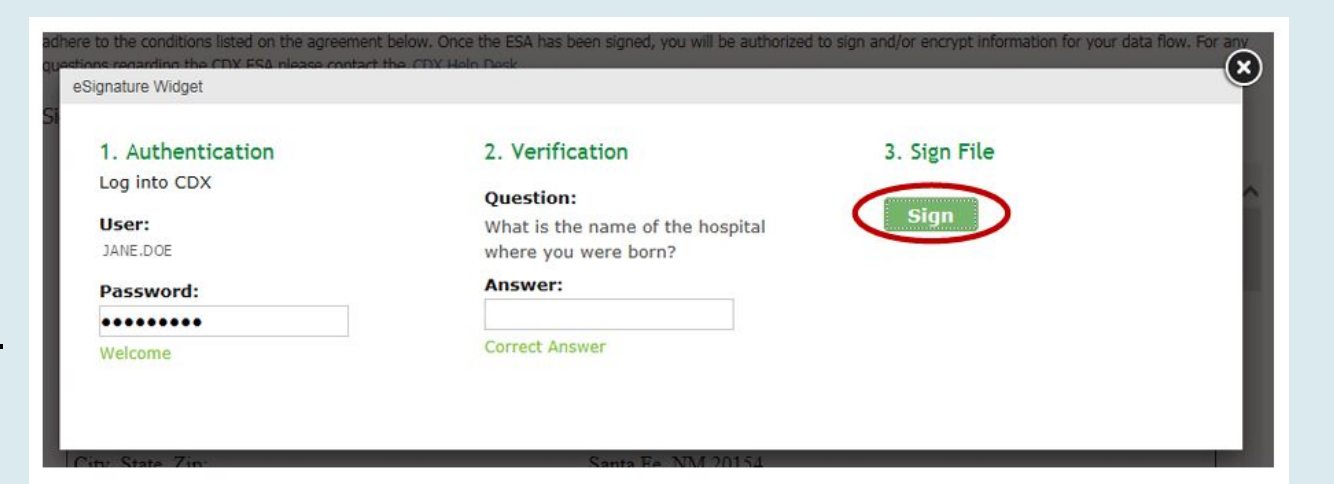

- If you get denied by LexisNexis, you have two options:
	- Call NPDES Helpdesk and ask for them to reset your account, so you can try again
		- Phone Number: (877)-227-8965
	- Mail in your info to the EPA
		- Usually takes 2+ weeks to resolve

● If you choose to submit info by mail, you can select the Paper Verification option instead

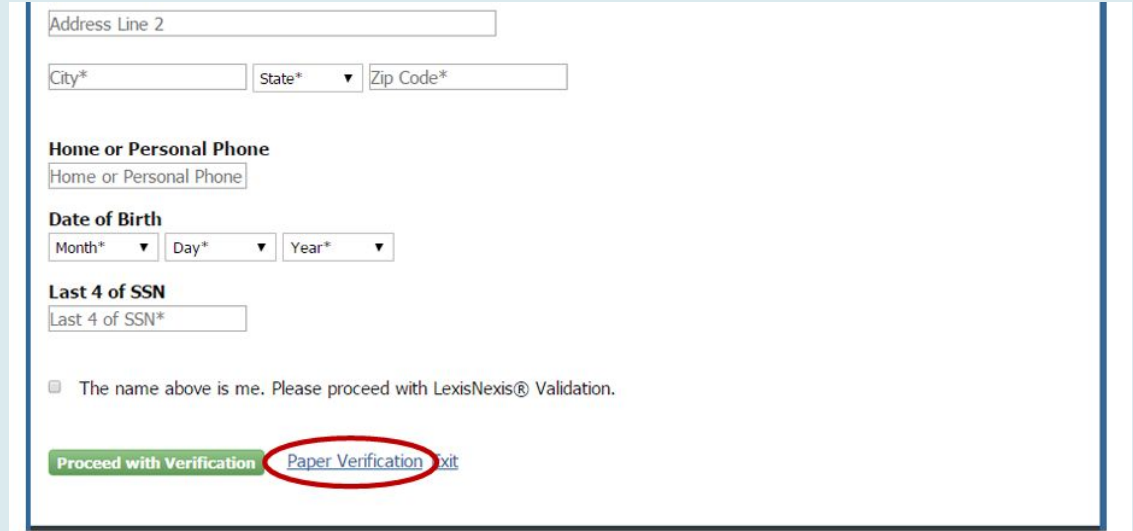

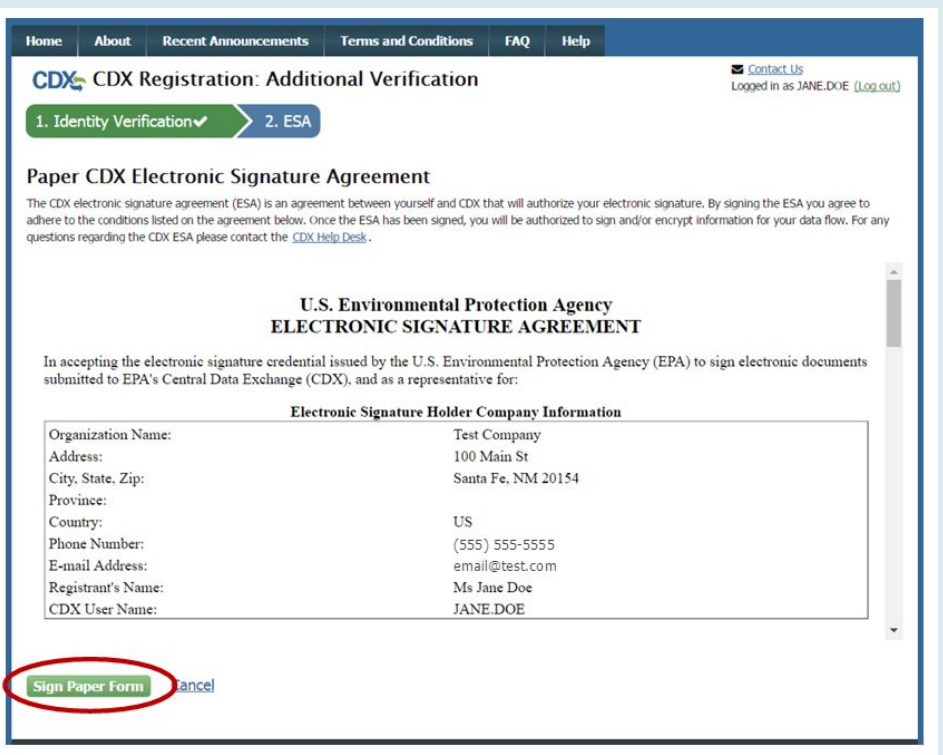

● Enter info, sign, and print ● Mail to EPA

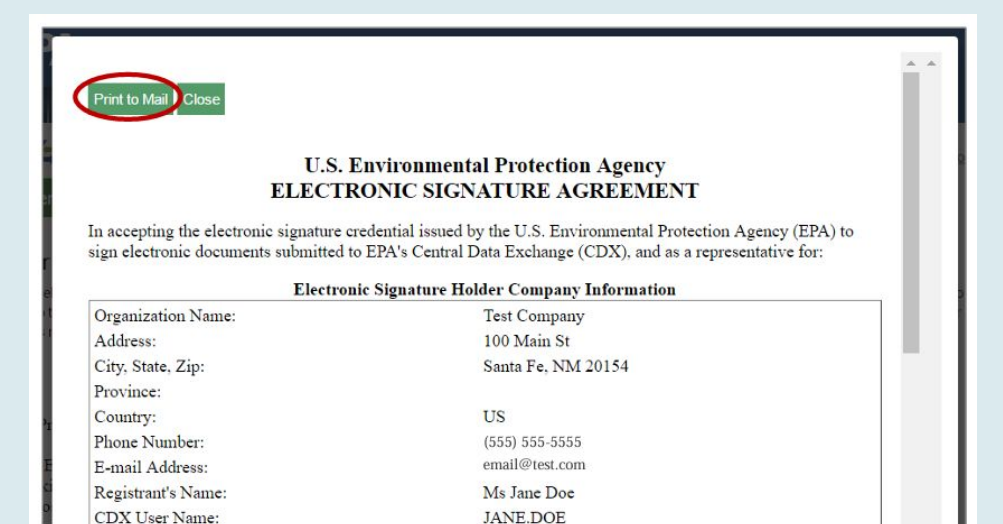

## Account Sharing **Creating an Account**

### **CDX Account Sharing:**

- All Permittee (signature) must submit an Electronic Signature Agreement (ESA) which includes Identify Proofing.
- CDX account (password and user ID) can only be registered to one person and cannot be shared or transferred.
- Misuse of credentials for a government system is a federal offense.
- User's account will be locked due to violation.
- If an individual is no longer associated with the company/facility, they must have their account deactivated.

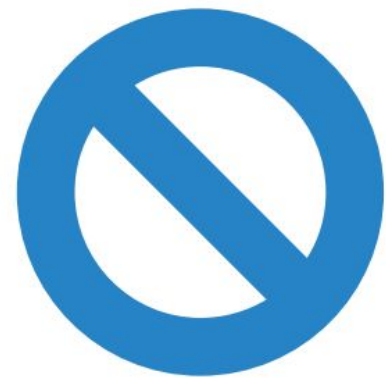

# $MyCDX$

### **epa.cdx.gov**

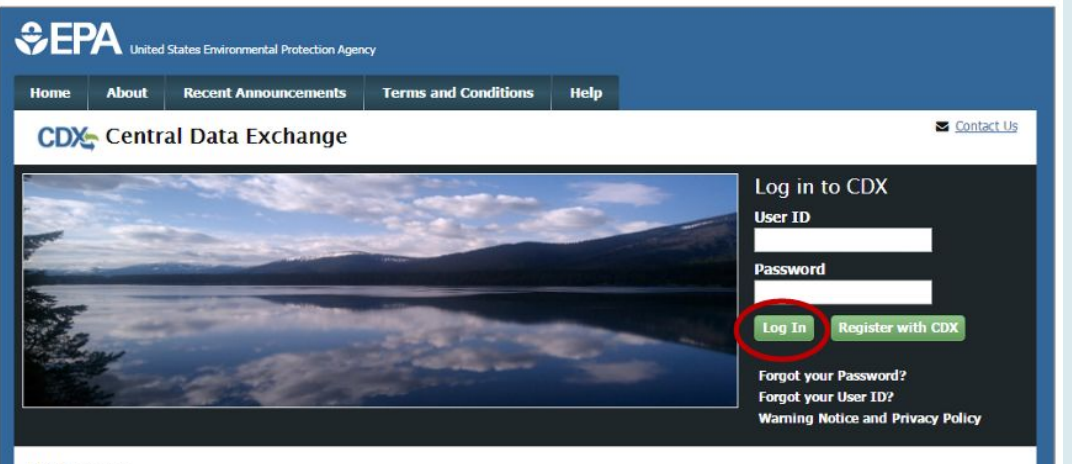

### Welcome

Welcome to the Environmental Protection Agency (EPA) Central Data Exchange (CDX) - the Agency's electronic reporting site. The Central Data Exchange concept has been defined as a central point which supplements EPA reporting systems by performing new and existing functions for receiving legally acceptable data in various formats, including consolidated and integrated data.

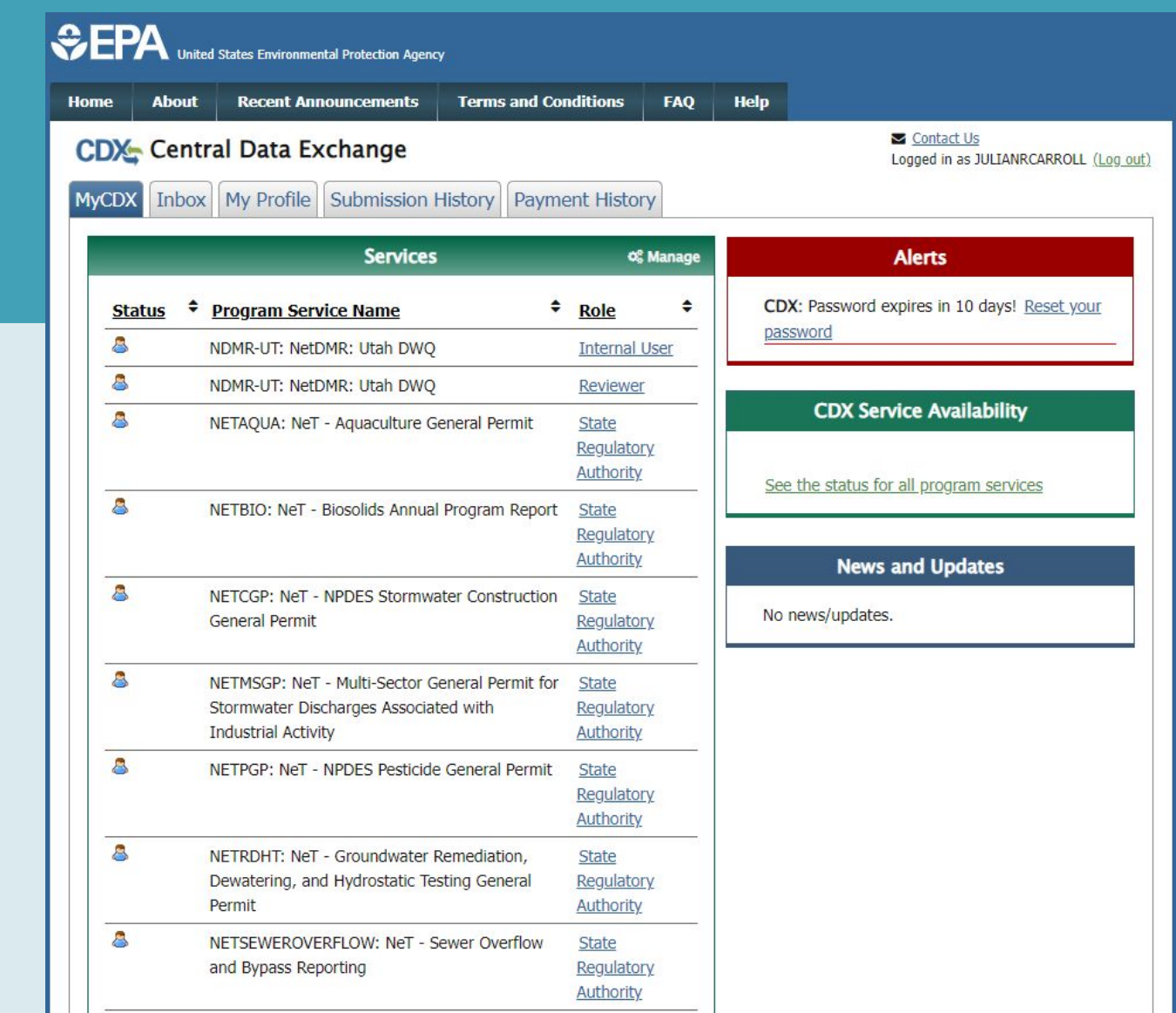

### **Getting into NeT Apps**

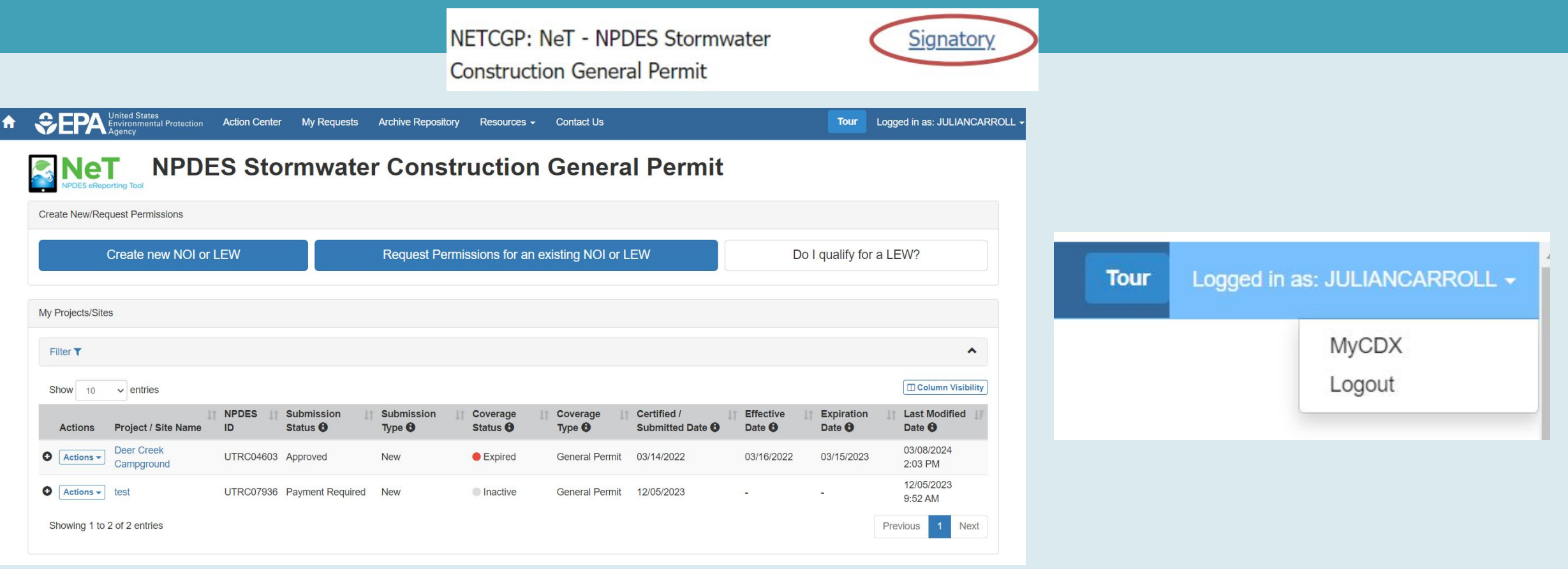

## **Changing your Role**

### Do you have a Preparer Role but need a Signatory Role?

● From MyCDX tab, select Manage Your Program Services

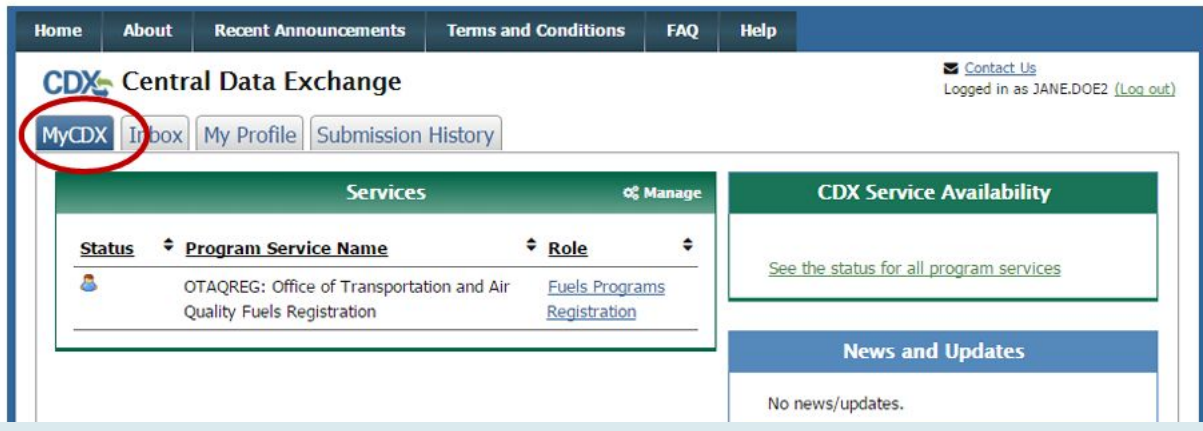

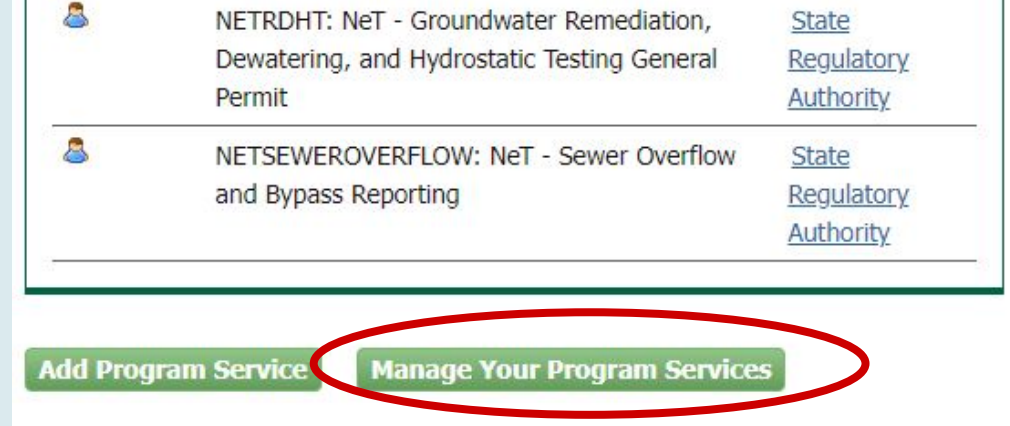

## **Changing your Role**

● Select the NeT application that you need a different Role for ● Select Deactivate

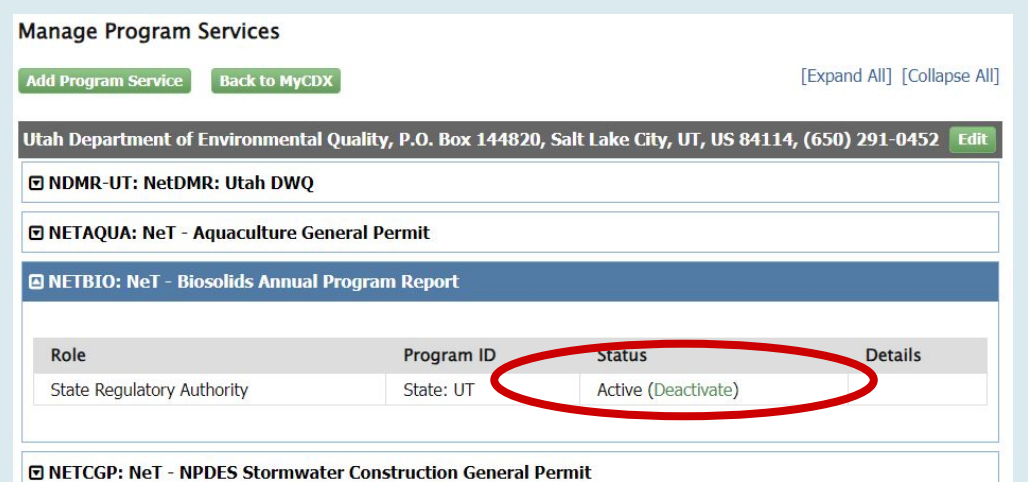

● Return to MyCDX and select Add Program Service

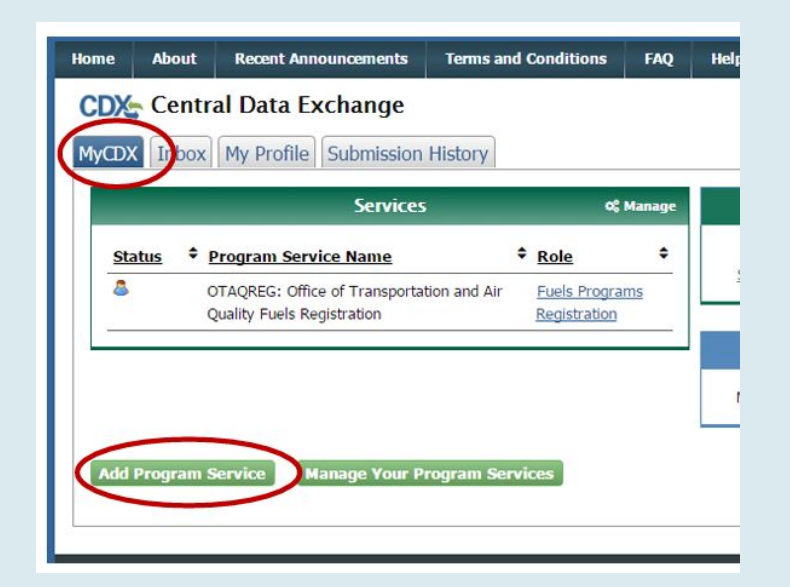

## **Add Program Service**

Do you need access to a different NeT application? Did you just Deactivate a different Role?

• From MyCDX tab, select Add Program Service

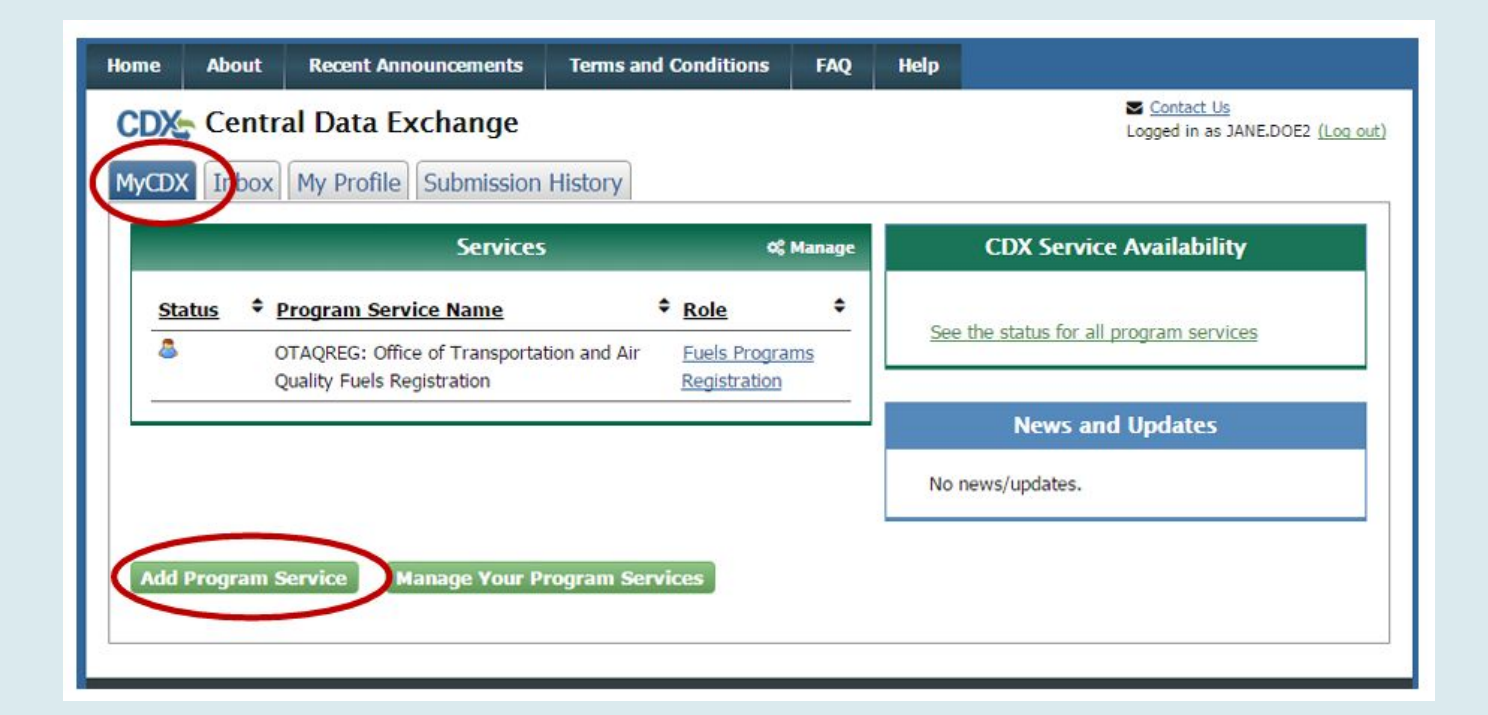

### **Add Program Service**

- Find and select your NeT application you need access to.
- Choose Role.

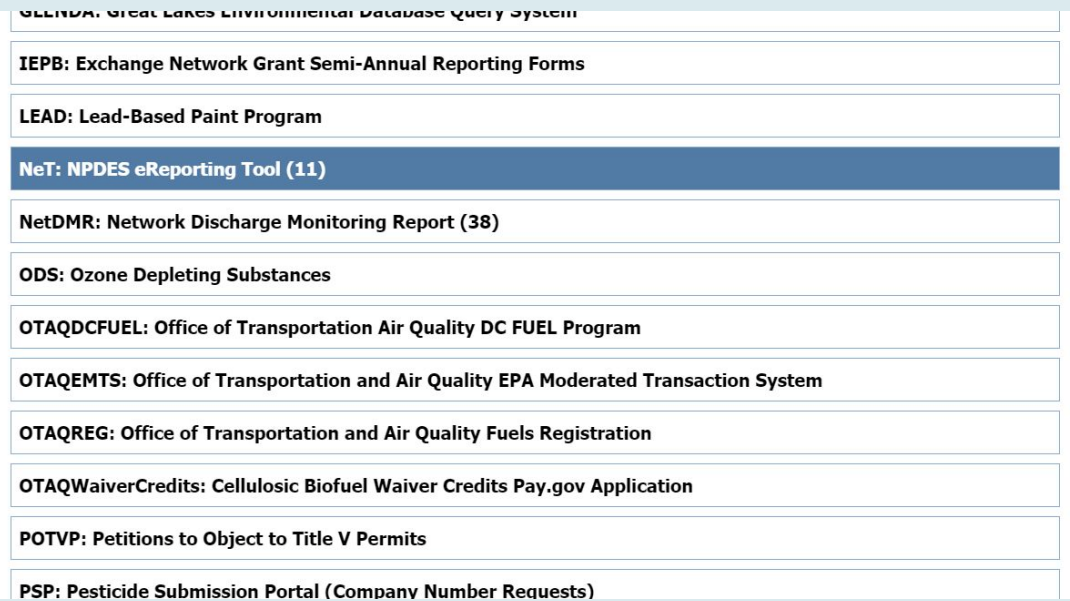

## **Add Program Service**

- Select your current Organization.
- Submit request for access.
- If requesting access as a Signatory, may need to do Identity Proofing if you haven't before.

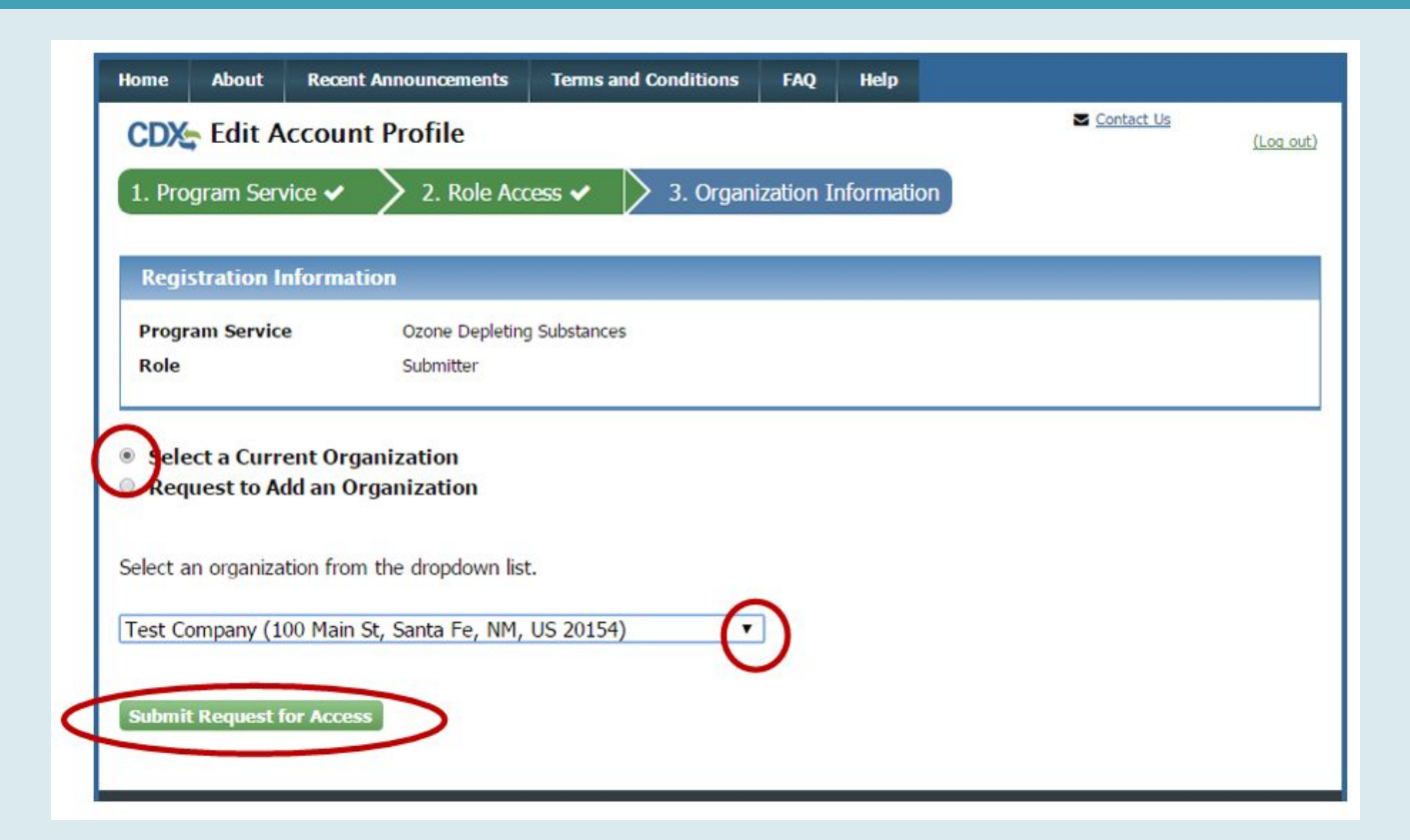

## **Creating a New NOI**

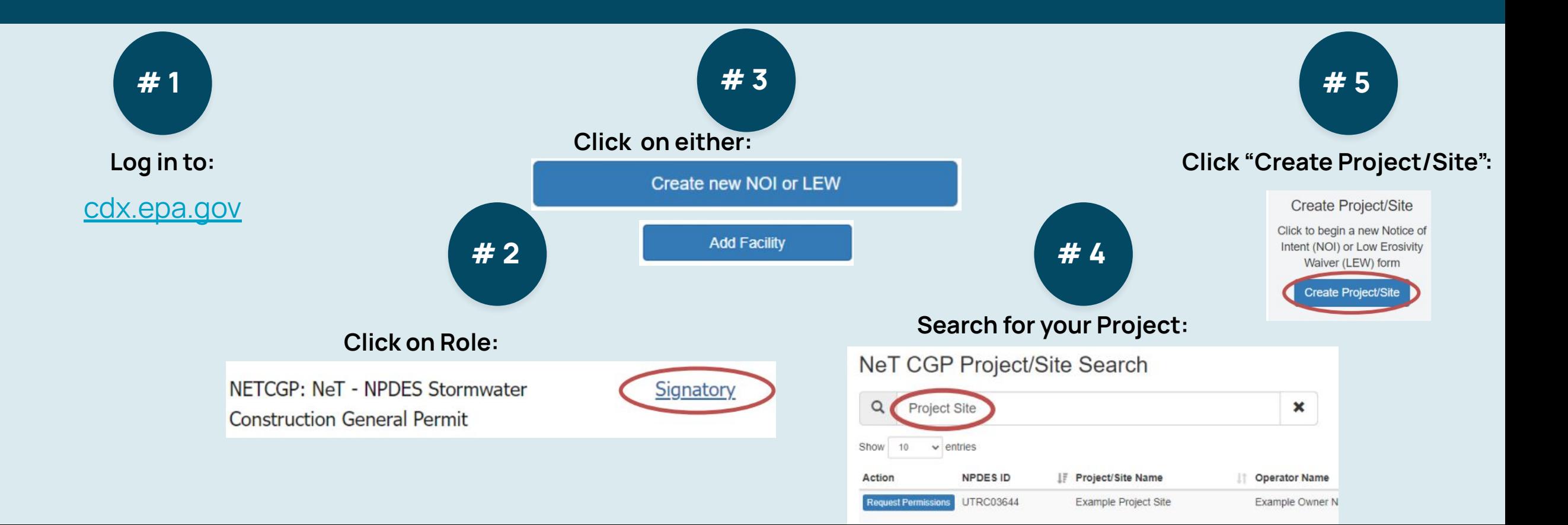

## **Creating a New NOI**

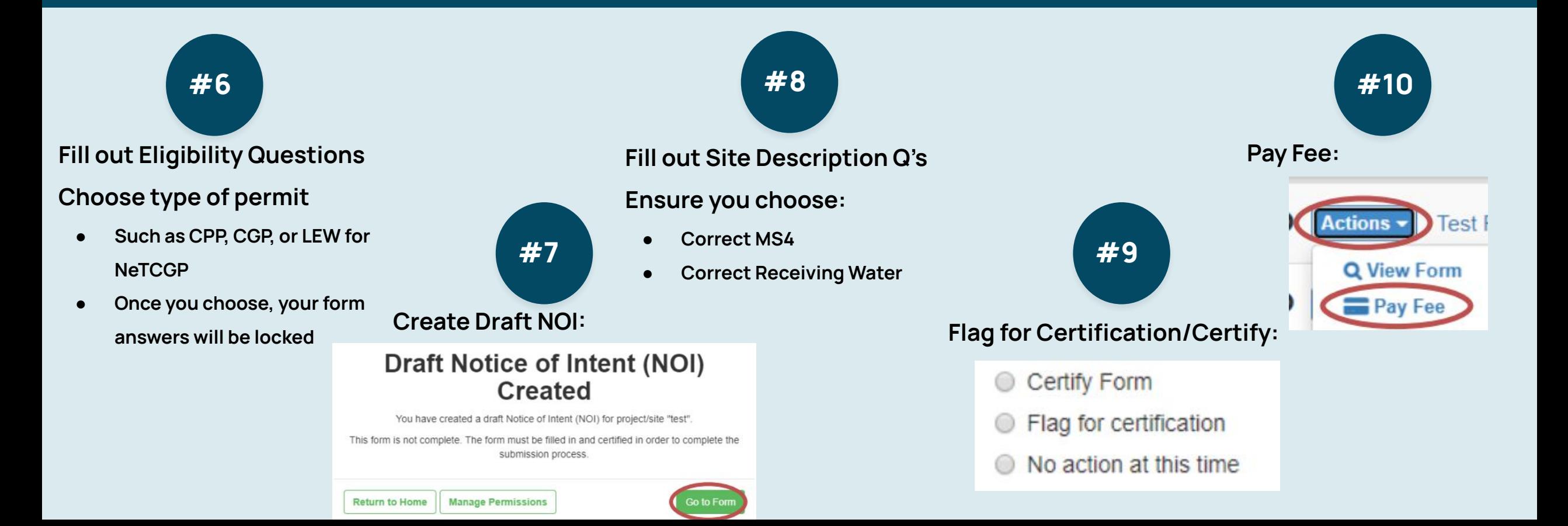

## **Creating a New NOI** Problem Areas

### **Click on Role:**

### **Choose Signatory/Preparer:**

**● You MUST click Signatory/Preparer on the myCDX tab in order to access NeT app**

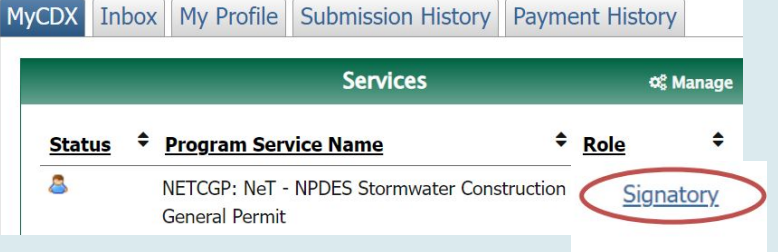

**#4 Search Project:**

**In NeT: Search for your project (only fill required fields), "Request Permissions" Not in NeT: Search, then click, "create new project/site"**

**● You must search prior to filing a new permit**

### NeT CGP Project/Site Search

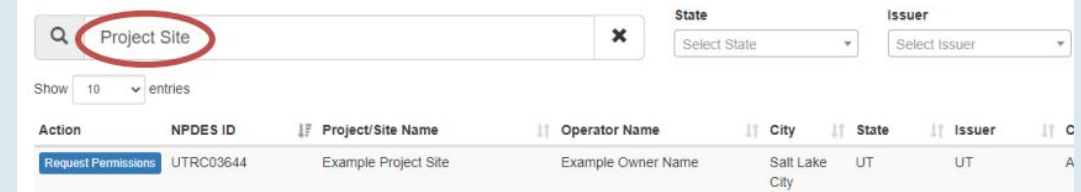

**#2 #6**

### **Fill in Eligibility Questions:**

**Choose permit type:**

**● If you choose the incorrect permit type, you are unable to change a NOI without cancelling & refiling**

Which type of form would you like to submit?

- Construction General Permit (CGP) Notice of Intent (NOI) or sale that will ultimately disturb 1 or more acres.
- Common Plan Permit (CPP) Notice of Intent (NOI) For a: more acres.
- Low Erosivity Waiver (LEW) Waives the requirements for a

### **Request Permissions to a Permit**

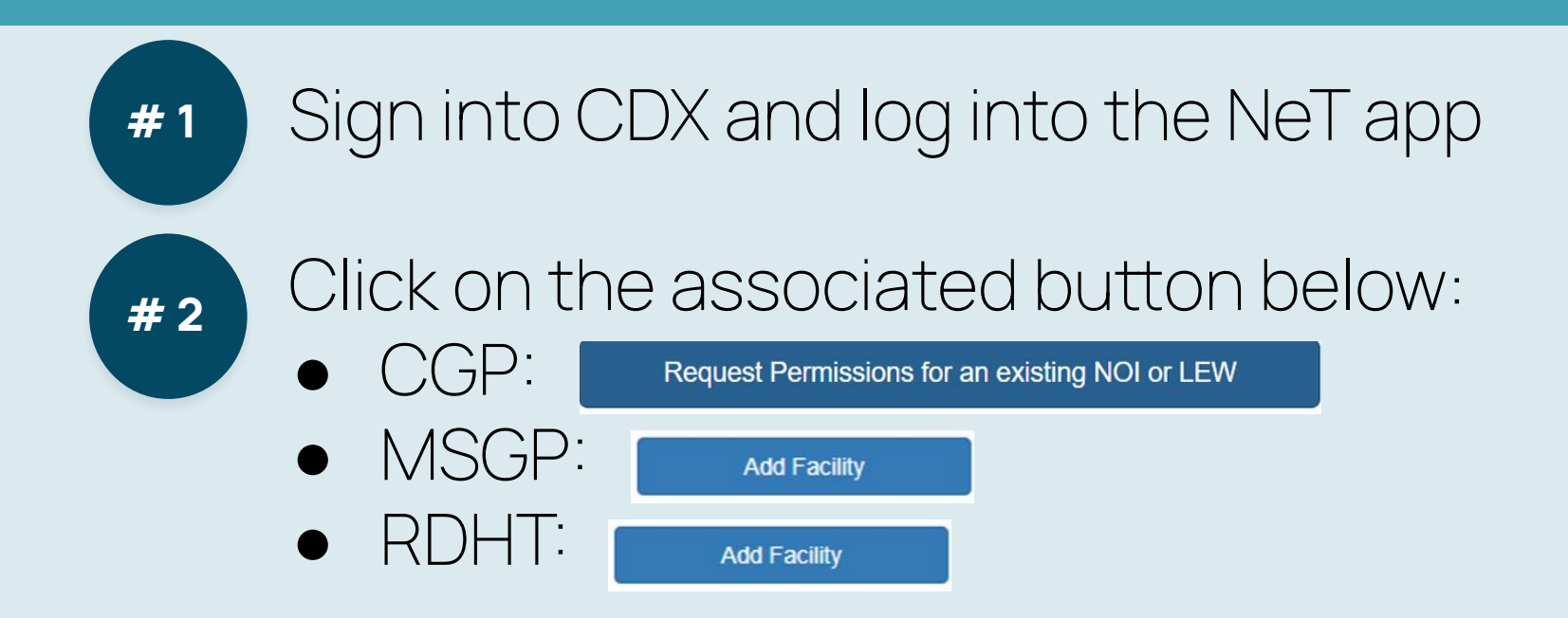

## **Request Permissions to a Permit**

 $\perp$ 

City

Salt Lake City

 $11T$ 

UT

Coverage

**Status** 

Active

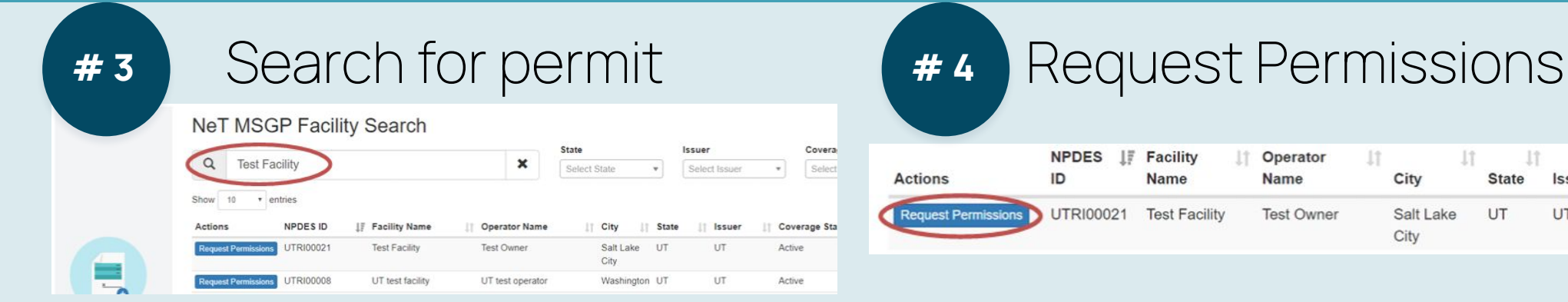

Permissions must be approved by:

- Someone with the Manage permissions on the permit
- DWQ

## **Managing your NOI**

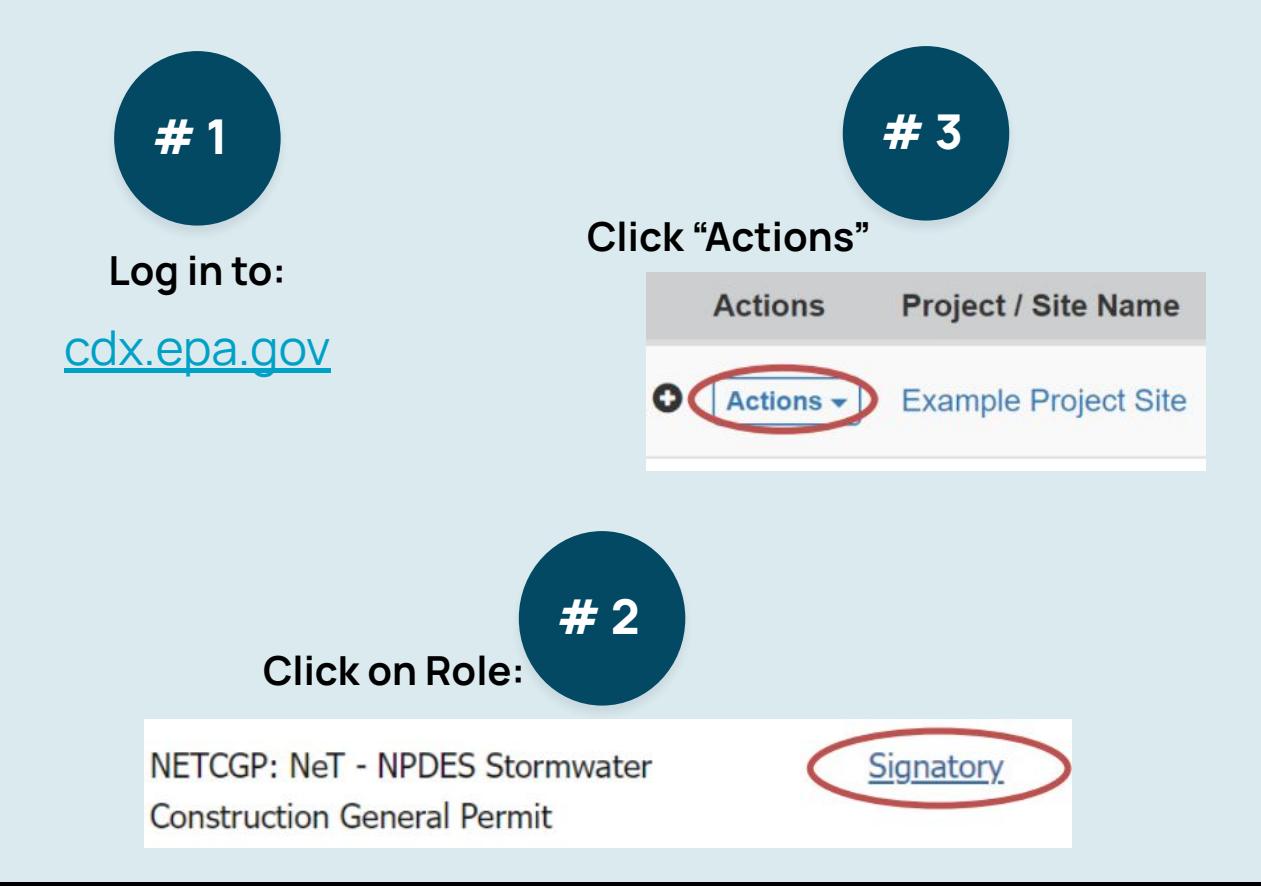

### **Click "Change NOI" to change any field including:**

- **● Owner/Operator**
- **● MS4 Operator**
- **● Contact Information**

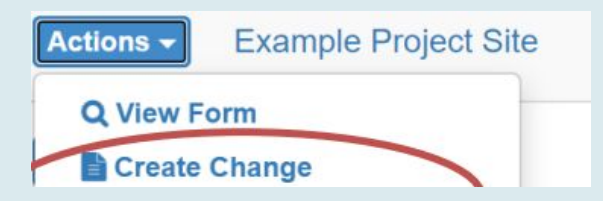

### **Click "Renew Coverage" to renew Permit coverage:**

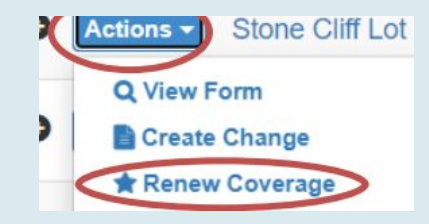

### **Click "Manage User Permissions" to manage:**

- **● Add other users**
- **● Remove other users**
- **● Update user's permissions**

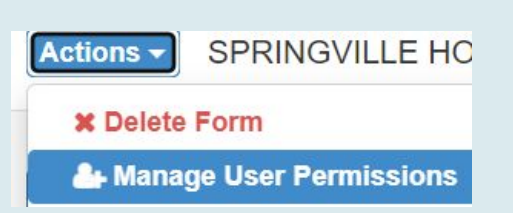

# **Filing a NOT**

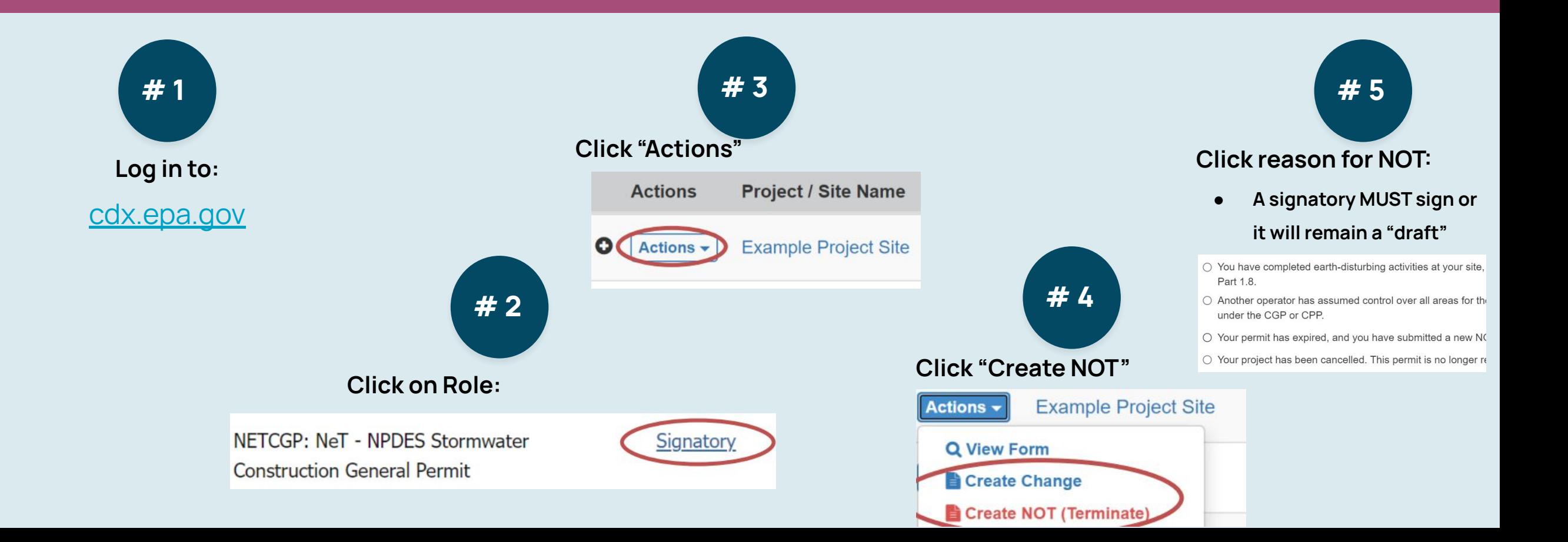

# **Filing a NOT**

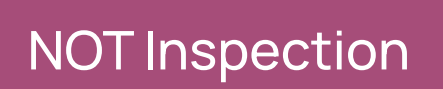

- Once a Termination is submitted, your permit may be in an On Hold **status** 
	- Many potential reasons, such as closeout inspection
- For questions regarding the hold, reach out to either: ○ DWQ
	- o The MS4 with jurisdiction over your permit area

## **MS4 Authorities - NeTCGP**

City employees who need an MS4 Authority Role in NeTCGP

- Go to UPDES permit webpage: https://deq.utah.gov/water-quality/storm-water-permits-updes[permits](https://deq.utah.gov/water-quality/storm-water-permits-updes-permits)
- $\bullet$  Click on button for MS4 Authorities:

**Municipal Separate Storm Sewer** Systems (MS4s)

## **MS4 Authorities**

Customer Retrieval Key (CRK)

• Click button to create new MS4 Authority Role:

**Create New Account** (MS4 Authority Role)

- Fill out Google Form
	- Form is sent to EPA, who will email you a CRK link
	- o This link will let you set up your new MS4 Authority Role
	- After setup, log in and request access to MS4
	- MS4 Admin will approve your new account

## **MS4 Authorities**

MS4 Authority Role

MS4 Authority Roles can:

- Manage other MS4 Authority Role access
- Access CGP permits within their jurisdiction
- Receive notifications when an NOT is submitted
- Approve or Deny Terminations after site inspections

## **MS4 Authorities**

Managing CGP Permits

- Log into NeTCGP
- Go to Actions Center

**CPA** Environmental Protection  $\blacktriangle$ Action Center AS4 **Exports** Archive Repository **Contact Us** Resources  $\sim$ 

● Manage MS4 Requests and NOTs

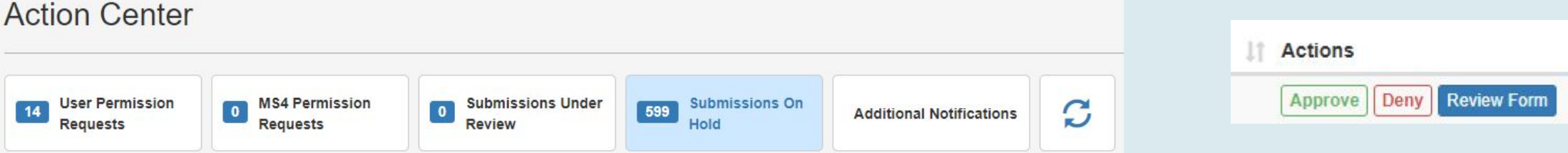

## **NeT Resources**

### **# 1**

### **UPDES Permits Webpage:**

https://deq.utah.gov/water-quality/sto

[rm-water-permits-updes-permits](https://deq.utah.gov/water-quality/storm-water-permits-updes-permits)

### **Find Help Files:**

### **Help files**

- How to Create an Account A
- How to Add NeTCGP to an Existing CDX Account **A**
- How to Create a New Permit in NeTCGP A
- Request Permissions to an Existing Permit **2**
- How to Terminate or Change a Permit D
- How to Renew a Permit 2

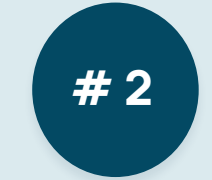

**Email us: wqinfodata@utah.gov** **# 3**

**EPA NeT Training Materials:** 

https://usepa.servicenowservices.com

[/oeca\\_icis?id=launch\\_net\\_training](https://usepa.servicenowservices.com/oeca_icis?id=launch_net_training)

### **CPA** United States Home FAQs AskA Question Login Environmental Topics<sup>\*</sup> Laws & Regulations<sup>\*</sup> Report a Violation<sup>\*</sup> About EPA<sup>\*</sup> **NeT Training Materials**  $\sigma$  General  $\sigma$  Aquaculture  $\mathbb{Z}$  ceb  $\sigma$  GMG  $\mathbb{Z}$  are  $\sigma$  PGP  $\sigma$  NETBIO  $\mathbb{Z}$  MS4  $\sigma$  MSGP State Issued MSGP  $\sigma$  RDHT Sewer Overflow  $\overline{A}$  Pretreatment

### **Who to Call to Get Help?**

**NPDES Helpdesk (877)-227-8965**

**Account Setup**

**Switch Preparer/Signatory**

**Password changes**

**Locked out of account**

**eSign Failure**

**Account deactivation**

**Utah DWQ Permit Questions Plan Documents Signatory Role Permission Requests Change NOI Requests NOT approval (non-MS4) (801) 536-4300**

**Local MS4 \*\*\*\*\*\*\***

**Permit Questions**

**SWPPP (How to fill out)**

**SWPPP Submittal/Review** 

**NOT approval**

# **Upcoming Presentations**

- **● Construction Dewatering and the Treated Groundwater/Surface Water Permits** ○ April 10th - Linsey Shafer
- **● NeT Annual Reports & Discharge Reports** ○ June - Julian Carroll

# **Questions?**

**Julian Carroll DWQ Info & Data Services**

**[wqinfodata@utah.gov](mailto:wqinfodata@utah.gov) (801) 536-4300**